## **How to update the firmware of EyeSpecial C-III**

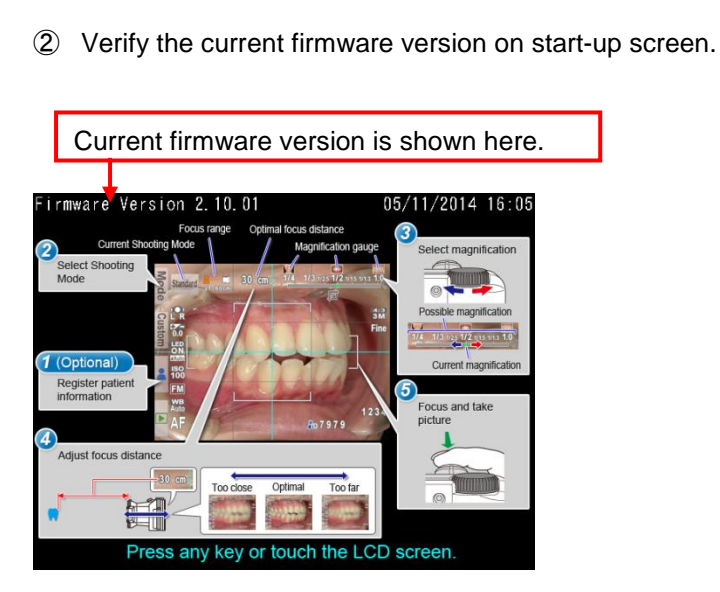

**1. Verify the current firmware**

※The latest version of firmware is available at Shofu website. (https://www.shofu.co.jp/eyespecialc3/en/firmware.html) ※If your displayed current firmware matches the latest version, no further action is required.

③ Power the camera off.

① Power the camera on.

# **2. Download the firmware**

Download the latest version of firmware from Shofu website.

https://www.shofu.co.jp/eyespecialc3/en/firmware.html

# **3. Copy the firmware to a blank SD card**

- **Attention!**
	- ・ **Do not use SD cards with Wi-Fi capabilities such as Eye-Fi card.**
	- ・ **The original SD card provided with your EyeSpecial C-III is recommended for the update.**

- **SD card should be blank (excepted for the firmware only).**
- ① Delete all the data in the SD card.
- ② Copy the latest firmware (UPDATE.FRM) to the blank SD card.

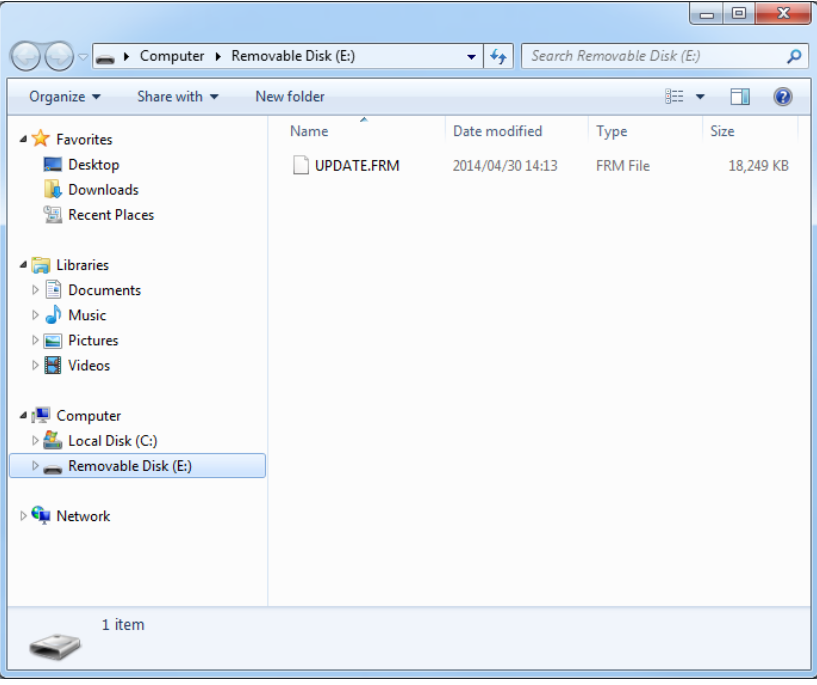

### **Reference**

- ・ If the SD card is unlocked, the firmware (UPDATE.FRM) in the SD card is automatically deleted after the update.
- ・ When updating more than one unit at a time, lock the SD card before the update to avoid deletion.

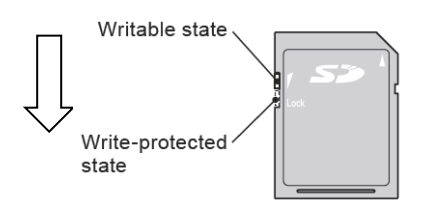

### **4. Update the firmware**

- ĭ **Attention!**
	- ・ **Replace with new alkaline batteries or fully-charged chargeable batteries before updating the firmware.**

- ・ **While updating the firmware:**
	- **Never power the camera off or remove the batteries.**
	- **Never remove the SD card.**
	- **Do not press any keys or buttons and rotate the dial.**
- ① Insert SD card contains only the firmware into the SD card slot while the camera is powered off.
- ② Power the camera on.
- ③ Touch "OK".

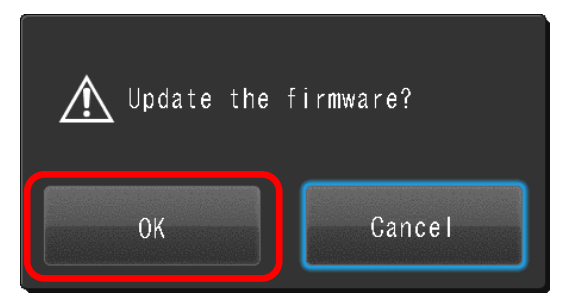

④ Wait until the update is completed.

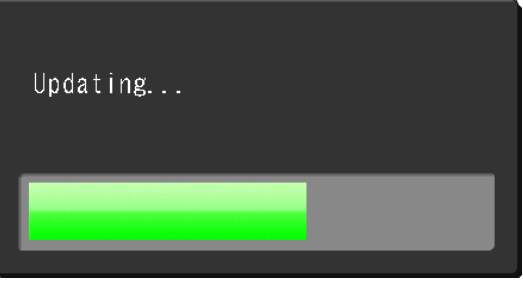

⑤ When the update is completed, the screen shows the message below. Confirm the firmware version shown is the latest version.

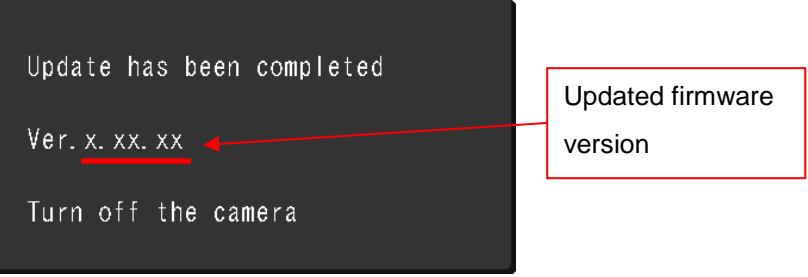

- ⑥ Power the camera off.
- ⑦ Eject the SD card and verify if the current firmware version is the latest version according to step 1.
	- i **Attention!** ・ **If the SD card is unlocked during the update process, all data including the firmware will automatically be permanently deleted. 5. Delete the firmware in the SD card**

When updating while the SD card is locked, delete the firmware in the SD card after the update by either method below.

#### [**Delete the firmware by formatting in the camera**]

① Slide the write-protect switch to unlocked position.

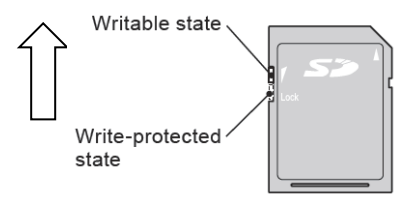

- ② Insert the SD card into the camera.
- ③ Format the SD card according to page 8 of User's Manual.

### [**Delete the firmware on the PC**]

① Slide the write-protect switch to unlocked position.

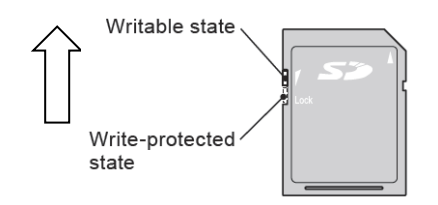

- ② Insert the SD card into the PC.
- ③ Delete the firmware (UPDATE.FRM).